#### **ADDING BULBS** STEP<sub>3</sub>

#### **INSTALL SMART LIFE APP** STEP 1

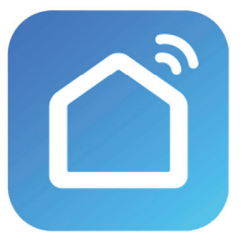

#### **REGISTER YOUR ACCOUNT** STEP 2

- **A** Register using your mobile phone number or email address to receive a verification code, and press next.
- $\bigcirc$ Enter the verification code and press next.
- Create a password for your account and press next.  $\bullet$

- **A** Make sure Bluetooth and Location Services are on.
- **B** Screw in a Smart bulb and ensure the light turns on.
- $\bullet$ Open the Smart Life App. Tap "Add a Device" or the "+" in the top right corner
- **D** Under "Add Manually," select "Lighting" and then "Light Source  $(Wi-Fi)$ ."
- $\bullet$ Select 2.4 GHz Wifi Network and enter your password

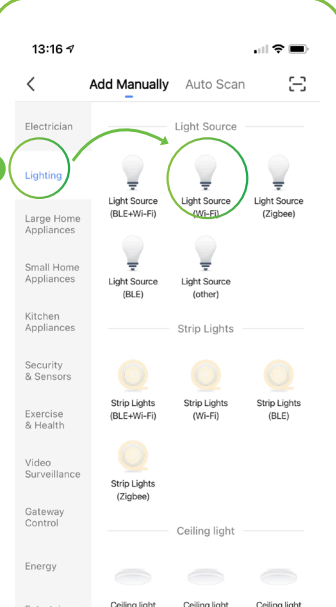

#### **RESET THE BULB** STEP 4

**NOTE:** you can only pair ONE bulb at a time

If the light is already blinking rapidly, skip this step.

#### **Rapid Blink**

- Screw the bulb into your lamp or light fixture.  $\boldsymbol{\Omega}$
- Turn the power On-Off-On-Off-On quickly. ❸
- Bulb should begin blinking, indicating  $\bullet$ it is ready to pair.

## **Slow Blink**

- Change the paring mode from EZ Mode to AP Mode in the top right corner.
	- Once the light is blinking rapidly, continue to turn it on and off 3-7 times until it starts to blink slowly.
	- Check the "Confirm the Light is blinking slowly" prompt, then tap "Go to Connect" and follow the prompts on the app.
	- Go to the WiFi settings on your device and connect to bulb's hotspot (may appear as SmartLife- or SL- followed by a series of numbers/letters).

**NOTE:** You may see a "no internet available" message from your device; this is normal in the pairing process.

For best functionality maintain a strong WiFi signal and keep smart device, bulb, and router within range.

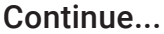

## **Connecting**

While connecting, the bulb will change from flashing to steady as the app % increases. At 100% the bulb has configured successfully.

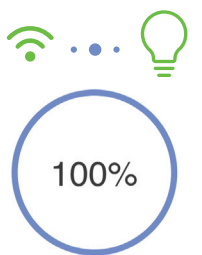

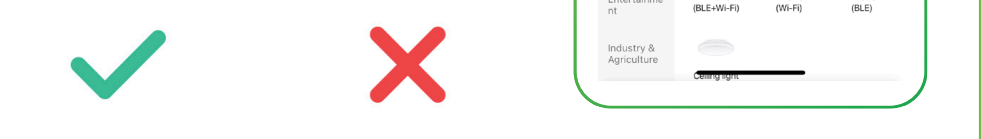

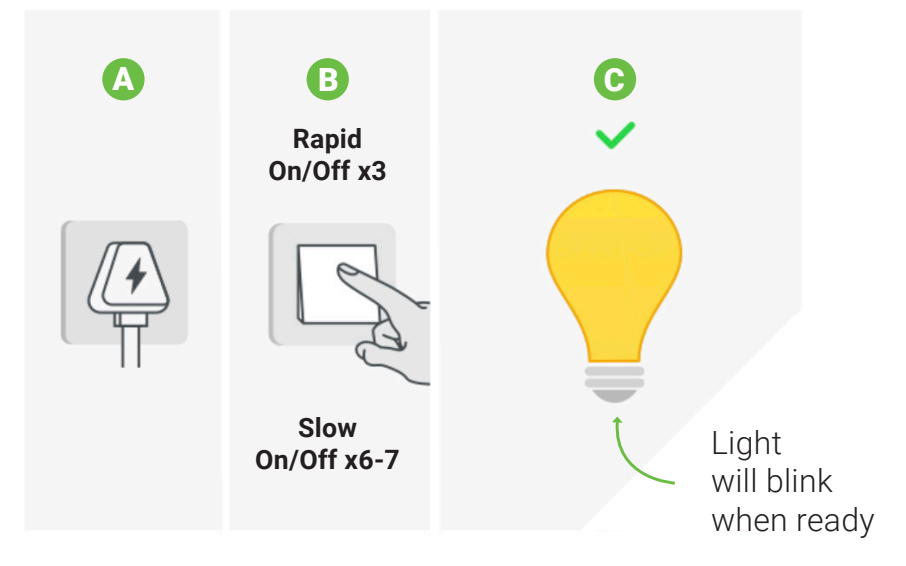

 $5<sub>GHz</sub>$  $2.4$ GHz

You can rename the bulb and share it with family members registered to the Smart Life App using the mobile number they registered with, so they can control the bulb from their phone.

**NOTE:** You will need to enter their number exactly as they typed it for registration.

# **STEP 5 CONTROL YOUR LIGHTING**

Download and install the Smart Life APP via iOS App store or Google Play Store.

Search for "Smart Life - Smart Living."

Click on the bulb you want to control to change the color, adjust brightness, choose a scene, or set a schedule. Alternatively, you can create a group of bulbs to change settings for more than one bulb at a time. See "Create Groups."

Select the bulb and click the settings in the top right to check the network status, add it to a group of bulbs to control together, or share it with other members of the household.

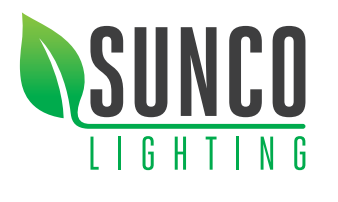

# **SMART BULB**  USER MANUAL

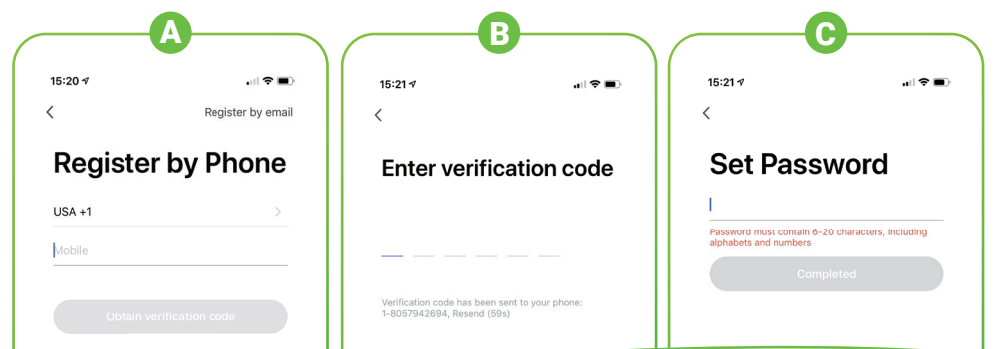

#### **Color Temperature**

You can change the light bulb from a soft white to a bright daylight white. Change your lighting in seconds from warm light to cool light.

#### **Choose RGB Color (16+ million options)**

Choose from any hue in the rainbow with a quick swirl on our RGB color wheel. Adjust the brightness and shade to suit your mood.

#### **Set the Scene & Save it for Later**

Choose from included scenes or create your own to adjust room look and feel. Save one for movie night, a party scene with colorful lights, or a candlelit room with warm, low lighting.

#### **Create Schedules**

Automate your light ON/OFF. Set schedules based on your preferences and needs. Choose individual actions or group bulbs. Make your lights work around your life.

#### **Music Sync**

Make your light bulb change color to the beat of music.

#### **Create Groups**

- **(1)** Click on the bulb you would like to add to a group. Select settings by clicking the three dots in the top right of your screen.
- **(2)** Select Create Group.
- **(3)** Select the smart bulbs you would like to be part of a group.
- **(4)** Click Save and select a name for the group.

You can then control these bulbs together including changing color, changing a scene or setting a schedule. For example, you can switch all your downstairs lights on as soon as it gets dark by creating a schedule.

The option to create families is helpful for large setups but not a necessity. Simply add a family name and location, then select rooms where smart bulbs will be located. When finished press done.

#### **Bulb Settings**

Click on the three dots in the top right to control settings for each

bulb. From here you can change the device name, check the Wi-Fi network status, share the bulb with other household members, create a group and more. Please connect to the bulb directly using the quick connection to access all the settings.

Select Profile to change your settings. You can edit your profile settings, share your bulbs with other devices and more.

#### **Disposal**

Do not dispose of this product as unsorted municipal waste. Collection of such waste must be handled separately as special treatment is necessary. Recycling facilities should be available, you can deposit your old electrical products.

#### **Support**

For further support with setup and if you require any help to make the most of your smart bulb, please contact our customer services support team.

#### (844) 334-9938

# **GOOGLE HOME SETUP**

Voice Control using Google Home

- **(1)** Tap "Home Control" in the hamburger menu on the Google Home APP's home page, then tap "+."
- **(2)** Find "Smart Life" on the list. In the new window, select your Smart Life account's region, type your Smart Life account and password, then tap "Link Now." After you assign rooms for devices, your devices will be listed in the Home Control page.
- **(3)** Now you can control your smart devices through Google Home. Take bedroom light as an example. The supported voice commands are as below:

 *"Ok Google, turn on/off bedroom light."*

 *"Ok Google, set bedroom light to 50 percent."*

- *"Ok Google, brighten bedroom light."*
- *"Ok Google, dim bedroom light."*
- *"Ok Google, set bedroom light to red."*

## **Voice Control Using the Smart Life APP**

Use the App to control your bulbs using your voice. Click on the microphone icon and use the following commands to control your bulb using your voice: Please see below examples of commands you can use after pressing the microphone icon (replace bulb name with the name of your bulb):

**Switch on/off:** *"Turn on bulb name", "Turn off bulb name"* **Change color:** *"Change bulb name to blue"* **Change brightness:** *"Change bulb name brightness to 90%"*

#### **Profile**

# **AMAZON ALEXA SETUP**

Choose "Skills" in the options bar, and then search "Smart Life " in the input box. Select Smart life in the search results, and then click "Enable To Use." Input the user name and password that you used previously to register.

#### **Control Smart Bulb by Voice**

After the above operation is successful, you can control the bulb via Echo.

#### **Discover Devices**

Say to Echo: "Echo(or Alexa), Discover my devices." Echo will start to find the devices which have been added in the Smart life APP. It will take about 20 seconds, and then it will tell you the result.

You can also click "Discover devices" in Alexa APP, and it will show the devices that it found successfully.

#### **Control Devices by Voice**

You can control the bulbs by instructions like these:

 *"Echo(or Alexa), turn on bedroom light" "Echo(or Alexa), turn off bedroom light" "Echo(or Alexa), set bedroom light to 50 percent" "Echo(or Alexa), increase bedroom light to 50 percent" "Echo(or Alexa), decrease bedroom light to 50 percent"*

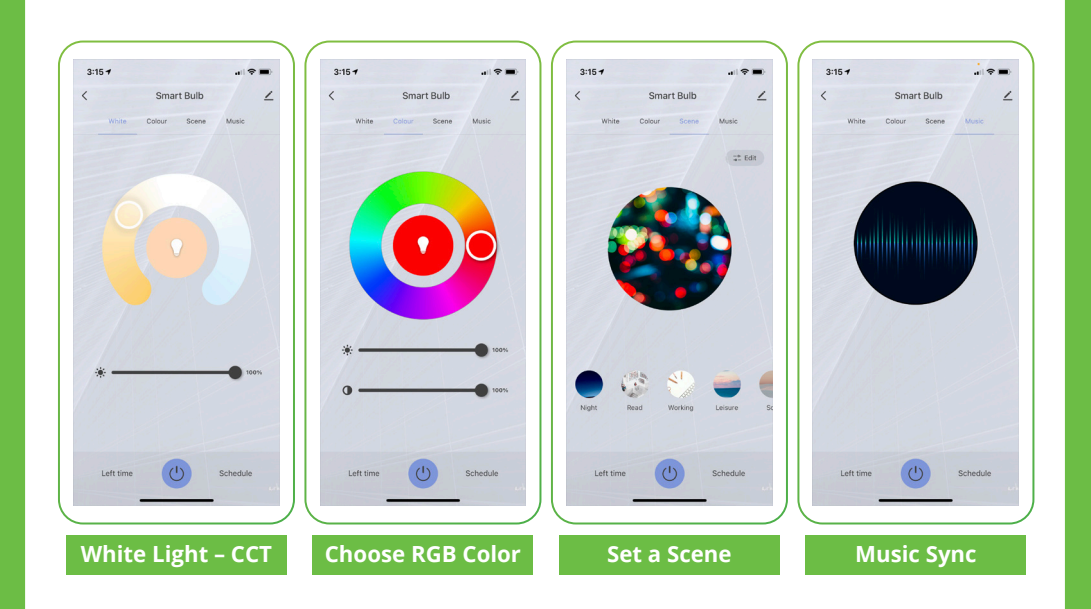

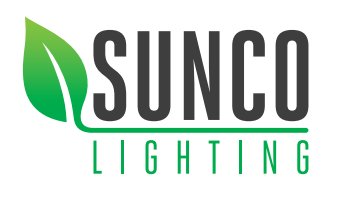

# **SMART BULB**  USER MANUAL